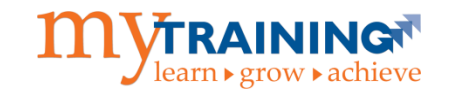

Welcome to UF Health Shands! Students are required to access the myTraining online application to complete required training modules prior to being provisioned an EPIC account. If you were previously employed by UF Health Shands or the University of Florida or you were a UF student, please disregard this guide and contact myTraining support directly at [myTraining@health.ufl.edu](mailto:myTraining@health.ufl.edu) for further information on how to access your account. Please include your full name, 8-digit UFID#, your best contact phone number and email address. A member of the myTraining support team will respond to you within 3 business days with further instructions.

If you have never been associated with UF Health Shands or UF previously you will need to create GatorLink credentials so that you will be able to log into the myTraining application. Please follow the steps listed in this guide to create your GatorLink credentials.

#### **What You Will Need**

- Computer with Internet connection
- Personal email account

#### **How to Create your myTraining Learner Account**

**Step 1:** Navigate to the myTraining website at [myTraining.ufhealth.org](file:///C:/Users/sdladm/Desktop/Quick%20Reg%20Documents/myTraining.ufhealth.org) and click the **Need Assistance** link below the *Continue with GatorLink* and *Continue with UF Health* buttons.

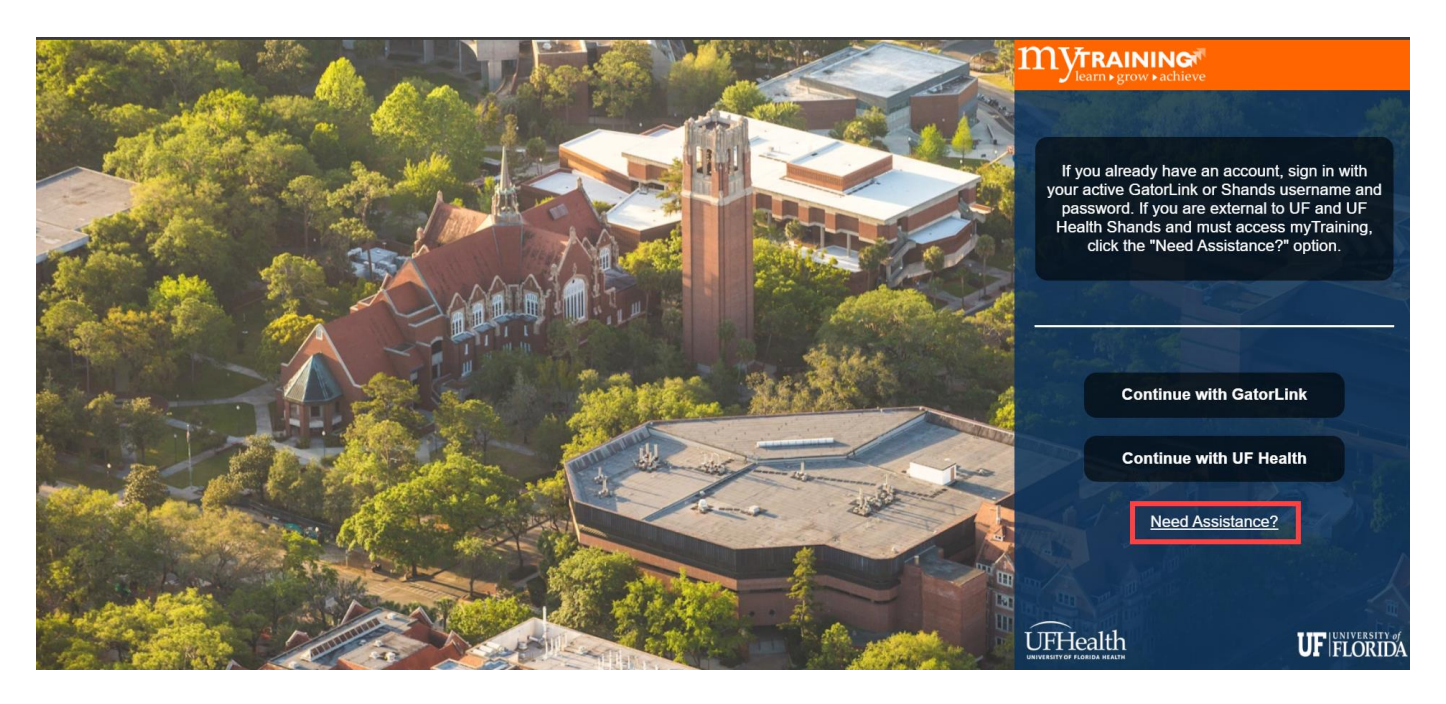

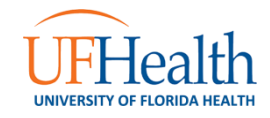

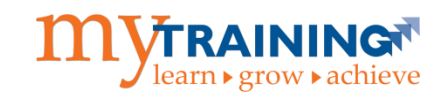

**Step 2:** Select **Create a new account** button.

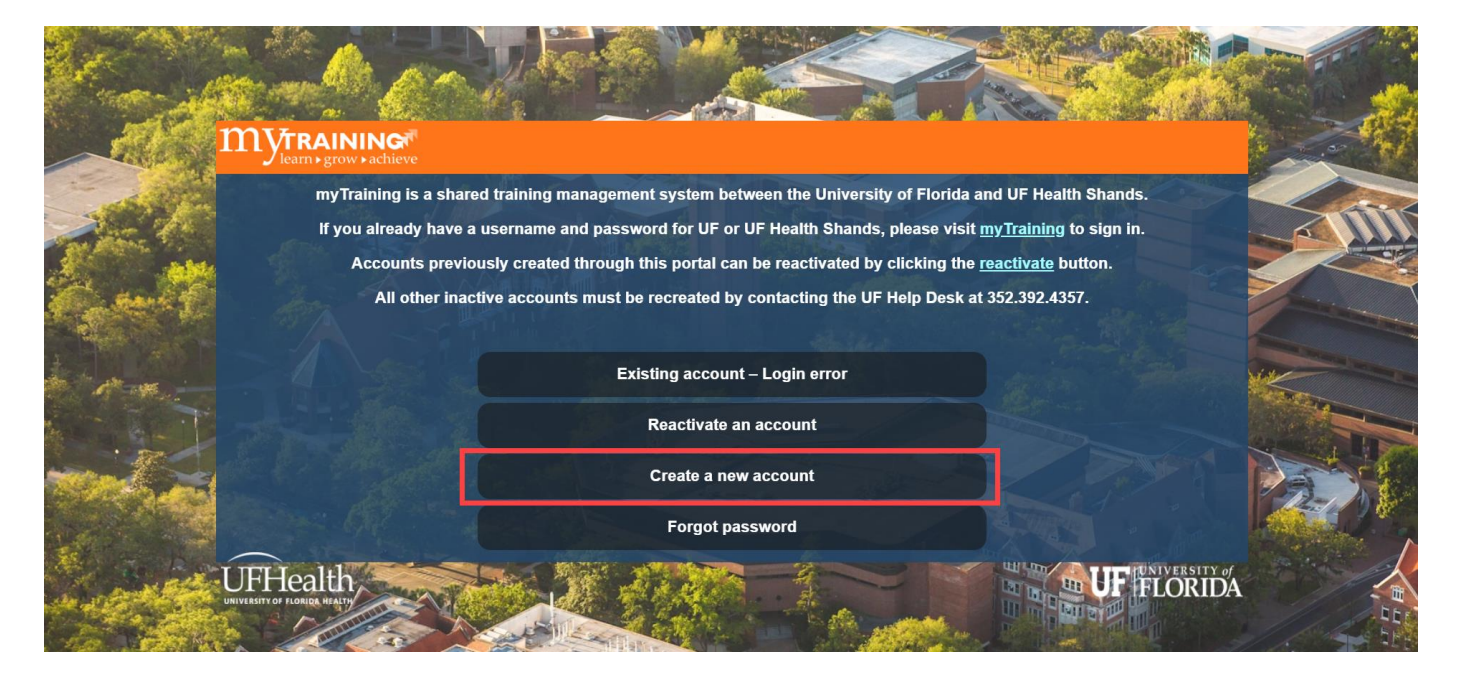

**Step 3:** Click the **UF Health Shands** button.

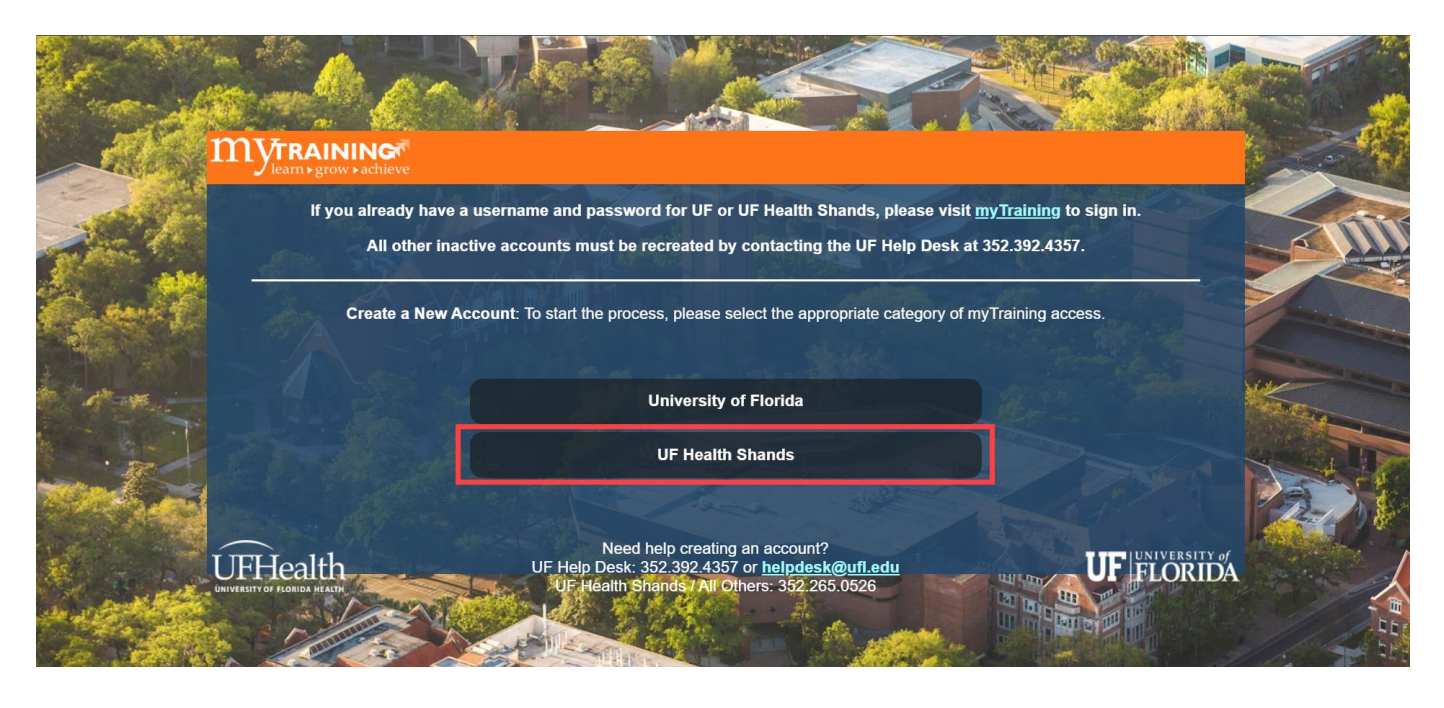

**Step 4:** Click **Create Account** button.

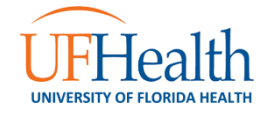

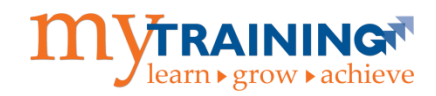

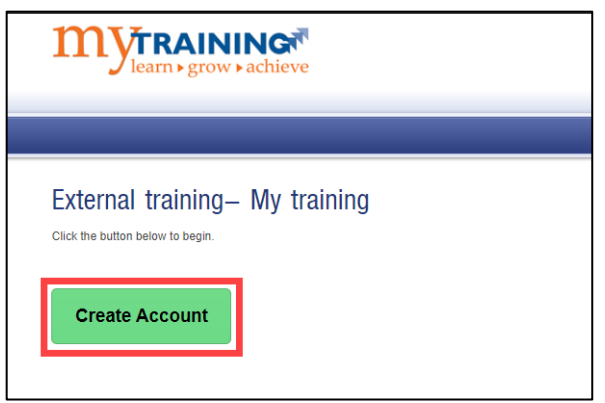

**Step 5:** Select **No** to the question**, "Do you have a GatorLink account?"** *Note: If you previously created a*  GatorLink account using the Quick Registration process, but it is no longer active, you should select Yes, but I can't log in. You will be prompted to enter you UFID#, GatorLink, or original registration email address to reactivate the *account.*

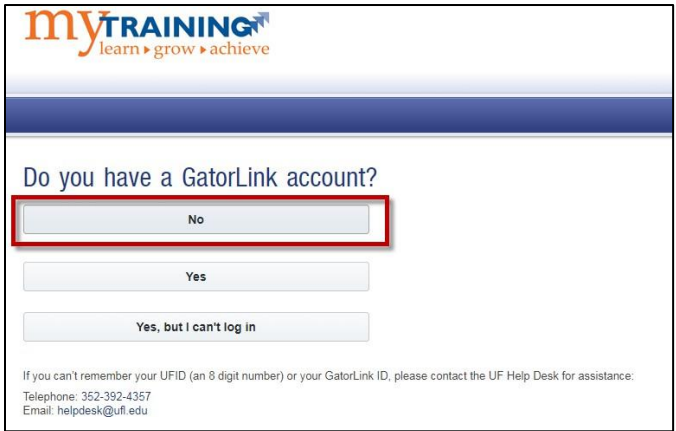

**Step 6:** Enter all required fields in the account creation form (identified as "Required") and select the **Register** button. Be sure to include your UFID# if you already have one.

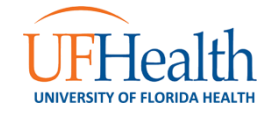

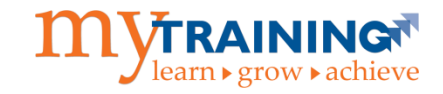

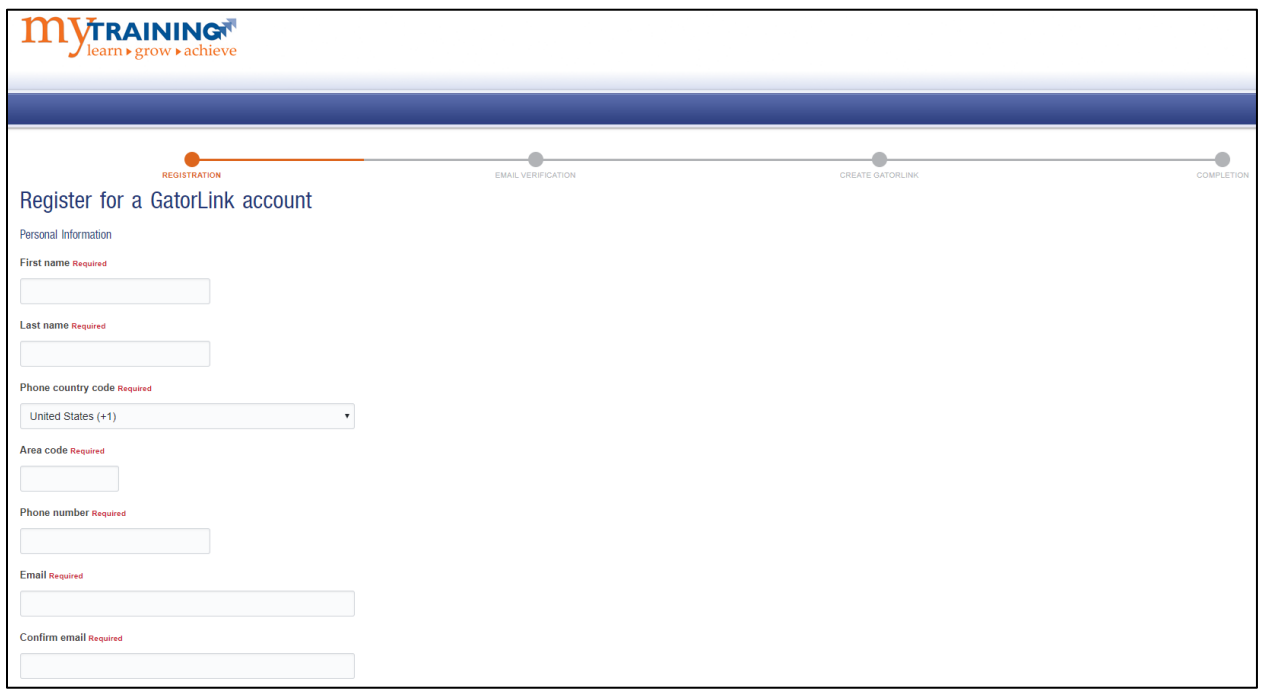

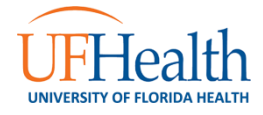

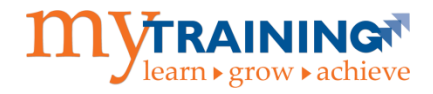

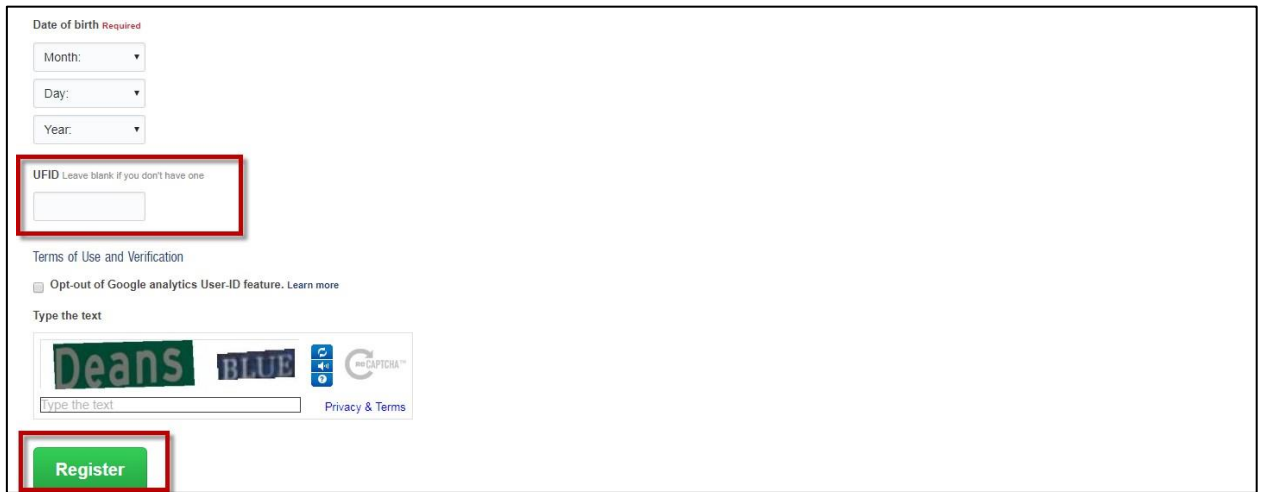

**Step 7:** An email verification is sent to the email address entered in the form. If you did not receive it, please check your junk mail folder.

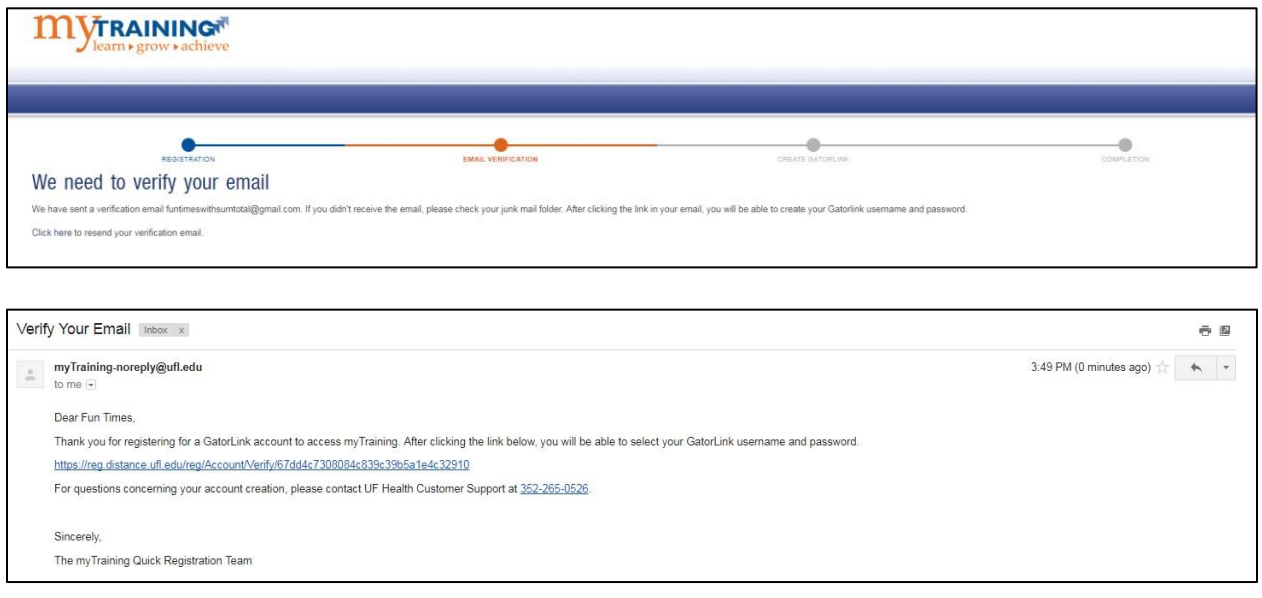

**Step 8:** As the verification email instructs, click on the provided hyperlink. If you receive any errors when you click on the hyperlinked URL, please contact the myTraining support team a[t myTraining@health.ufl.edu.](mailto:myTraining@health.ufl.edu) The hyperlink will prompt you to create a GatorLink username and password.

• Click the **Create your GatorLink** button**.**

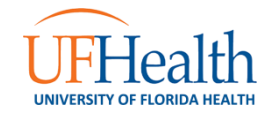

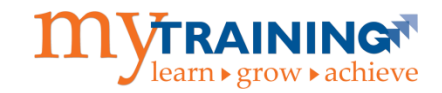

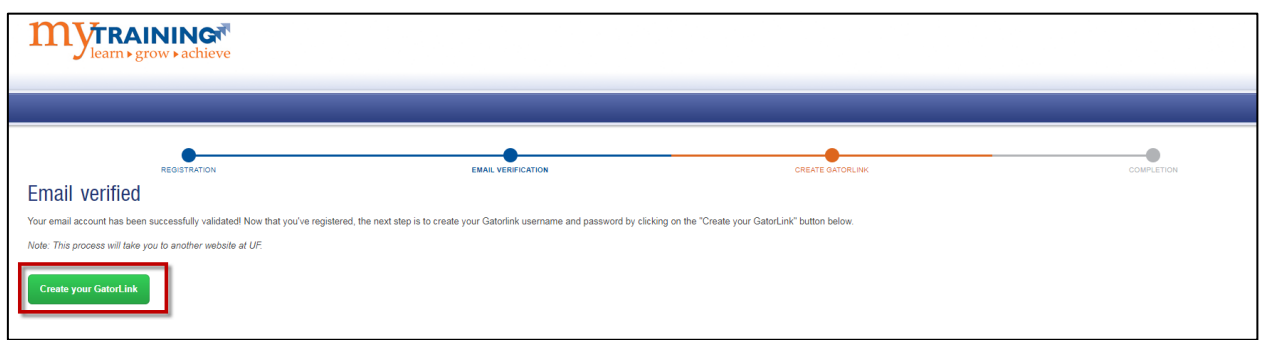

#### **Step 9:** Create a GatorLink Username.

• Select the radio button next to the **GatorLink Username** option that you prefer, then select the **Next** button.

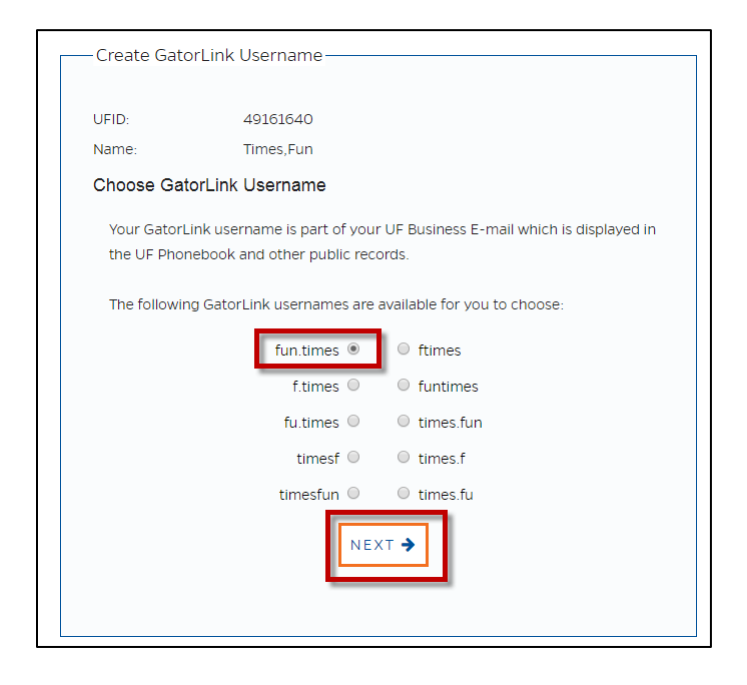

**Step 10**: Verify Your New GatorLink Username**.**

• Select the radio button next to **Voice**, **Text, or Email** and click the **Next** button to have the **Verification Code** sent to your preferred contact method.

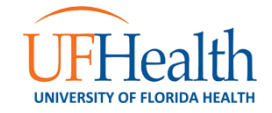

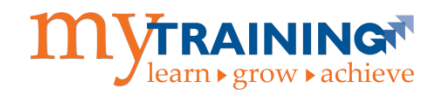

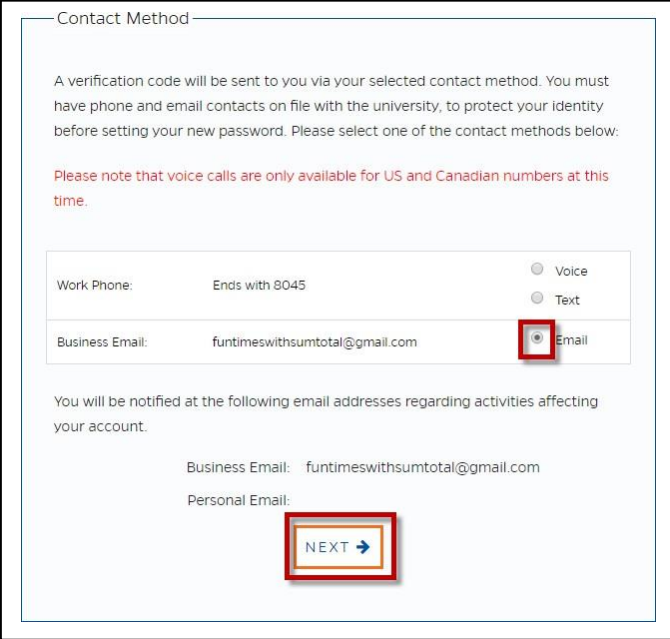

**Step 11:** Enter Your Verification Code.

• Type in the **Verification Code** that you received and click the **Next** button.

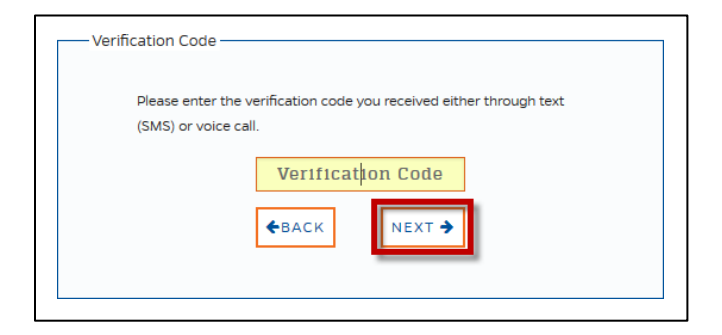

**Step 12:** Read the Acceptable Use Policy.

• Scroll to the bottom of the page and click the **Accept & Continue** button.

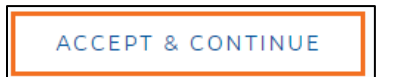

**Step 13:** Create Your GatorLink Password.

• Follow the password creation guidelines and select the **Next** button.

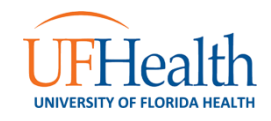

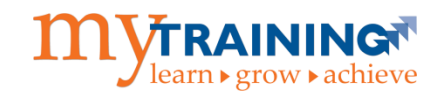

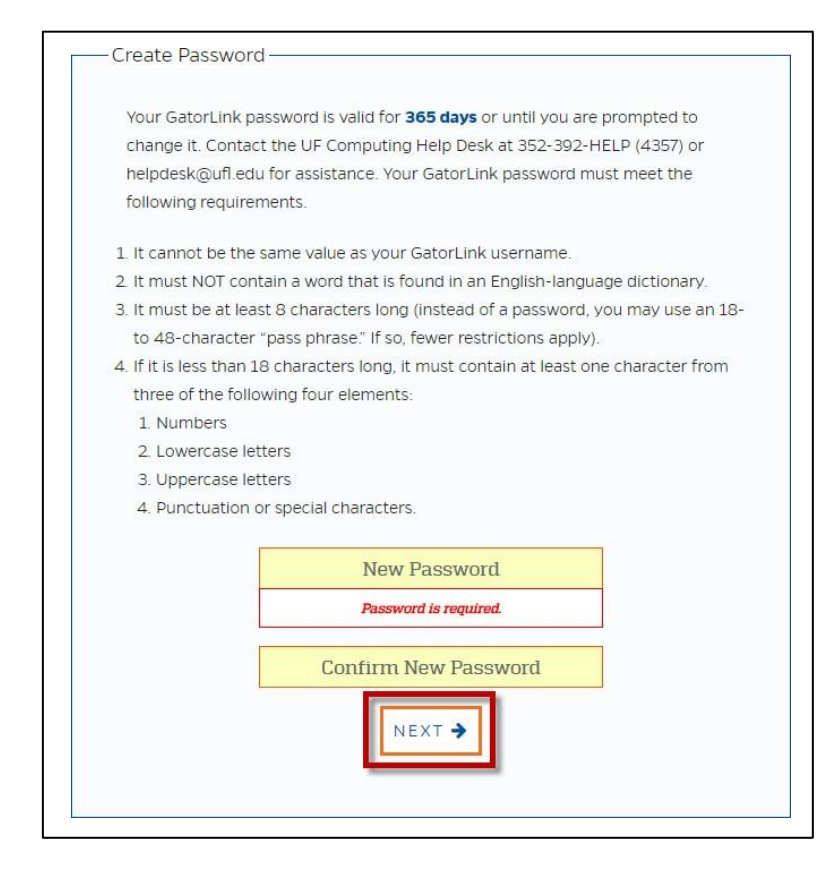

**Step 14:** Log into myTraining with Your New GatorLink Username and Password.

• Select the box labeled **CLICK HERE TO COMPLETE YOUR ENROLLMENT**.

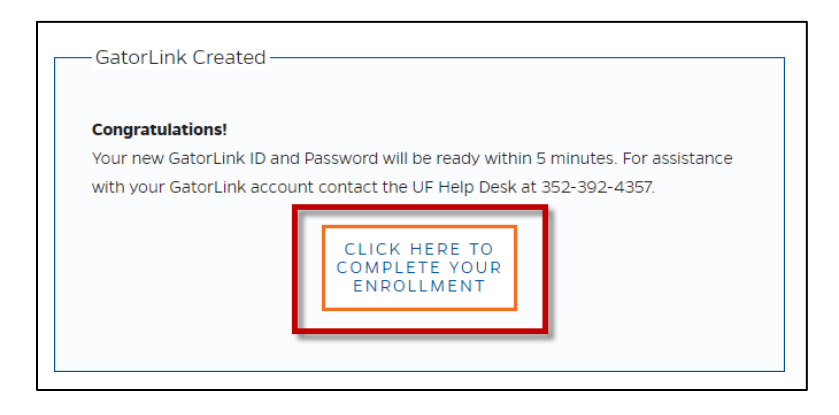

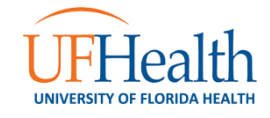

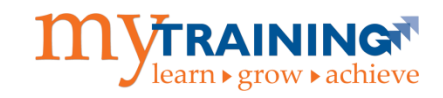

**Step 15:** Confirm that your new UF GatorLink username and password work. Enter them in the following screen and select the **Log in** button:

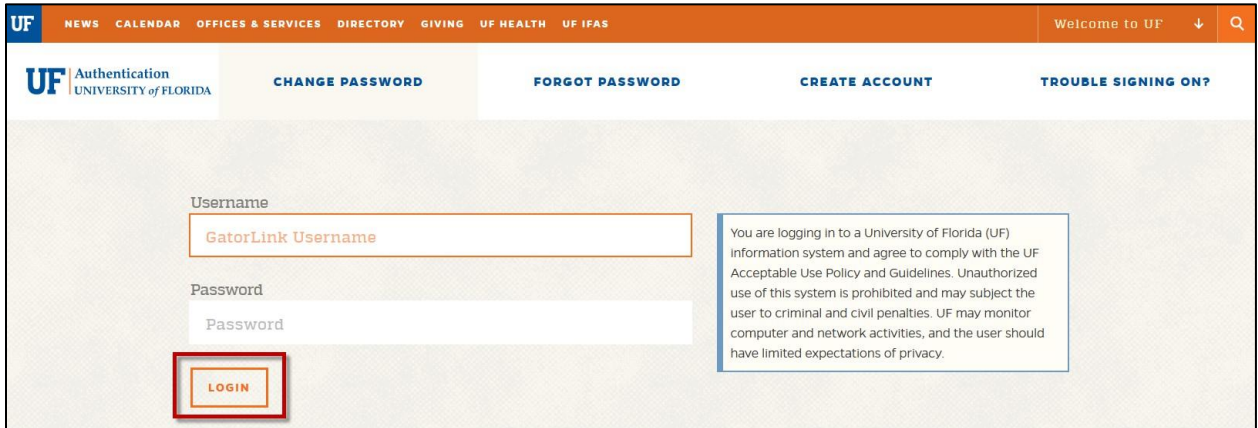

**Step 16:** Registration is completed and you have been successfully enrolled in Quick Registration. You should receive two emails within 15 minutes. *Please wait until you have received BOTH emails before proceeding.*

• The confirmation email informs you that your GatorLink account has been created. Please note that the GatorLink username and password created during this process are **required** to log into the myTraining system, so *it is important to remember your new GatorLink username and password***!**

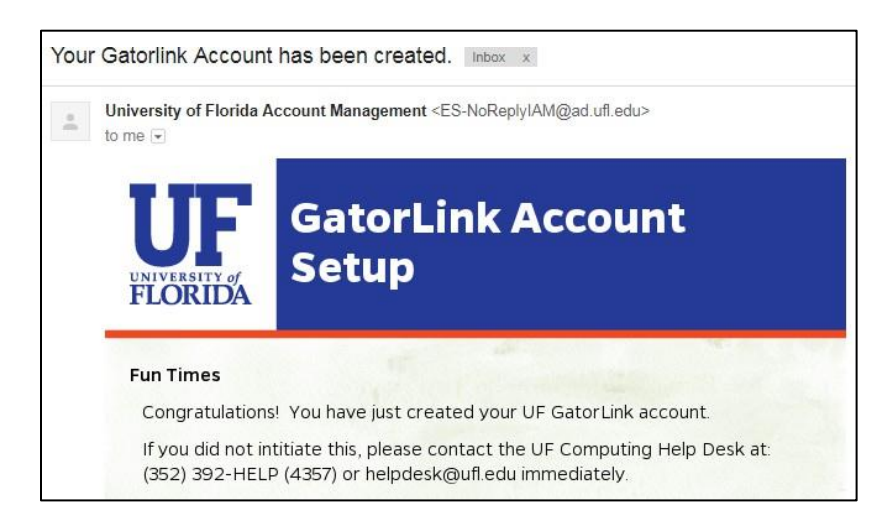

• *Attempting to log into myTraining prior to receiving this email may result in a login error message.* It is recommended that you wait until the **"myTraining Enrollment Successful"** email is received before attempting to access the myTraining system. Clicking on the hyperlink in the email will direct users to log into myTraining.

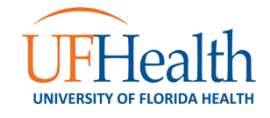

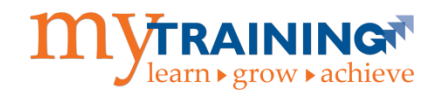

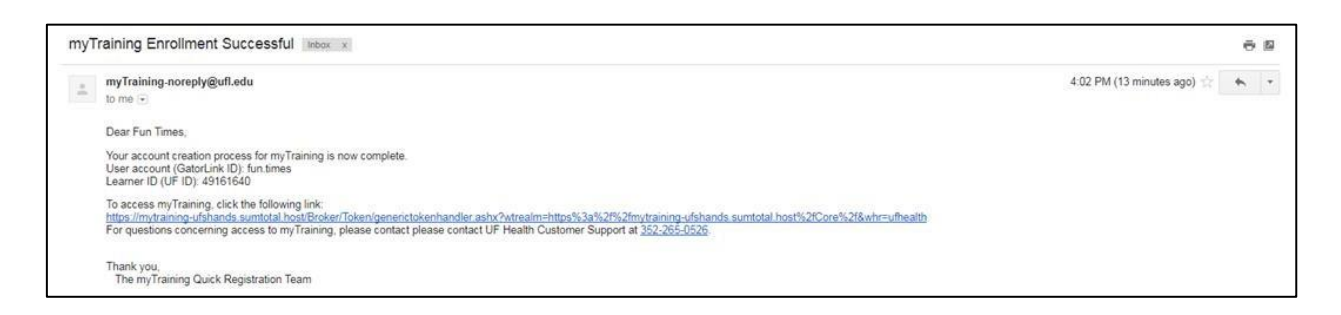

*IMPORTANT: Users only need to go through this self-service account creation process ONCE.*

Step 17: Log into myTraining with your new GatorLink username and password. Go to [mytraining.ufhealth.org](file:///C:/Users/sdladm/Desktop/Quick%20Reg%20Documents/mytraining.ufhealth.org) and select the **University of Florida** option.

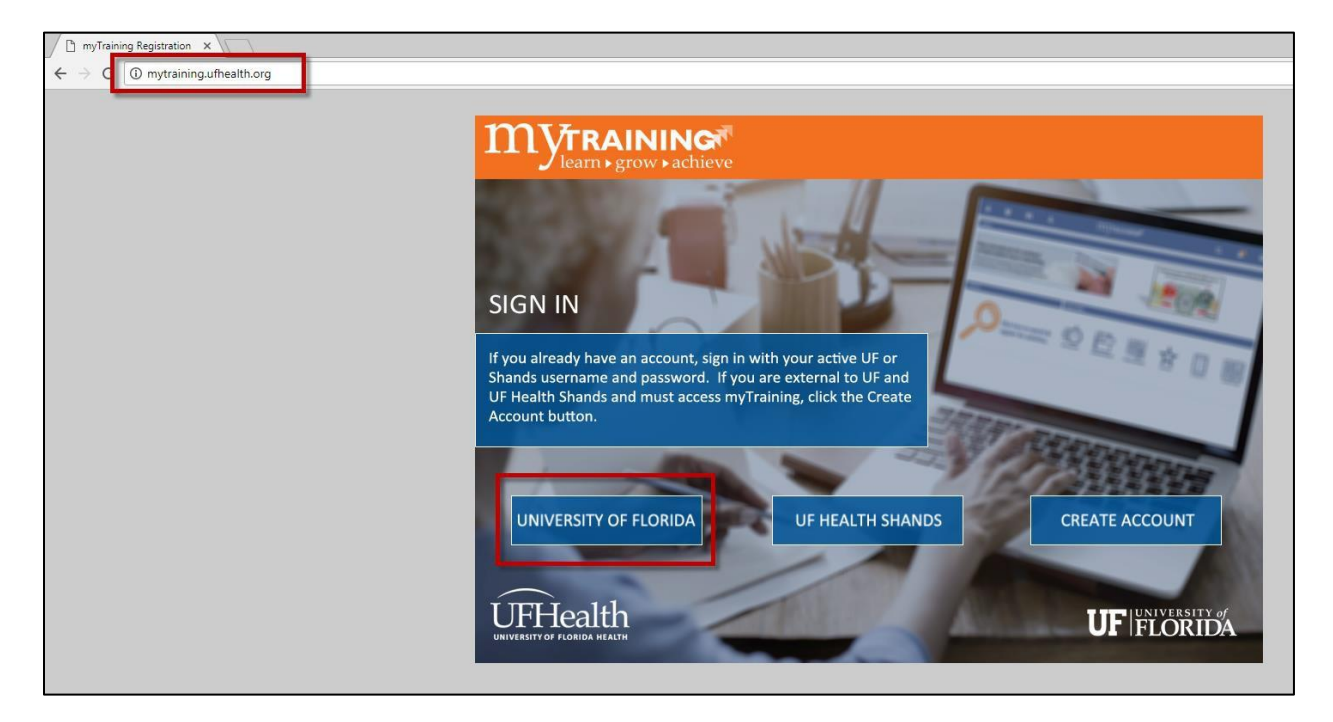

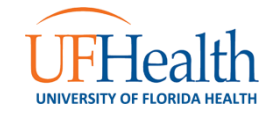

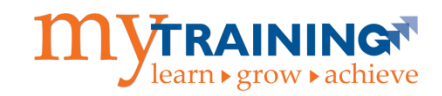

**Step 18:** Select the **Log in** button after entering the previously created GatorLink username and password.

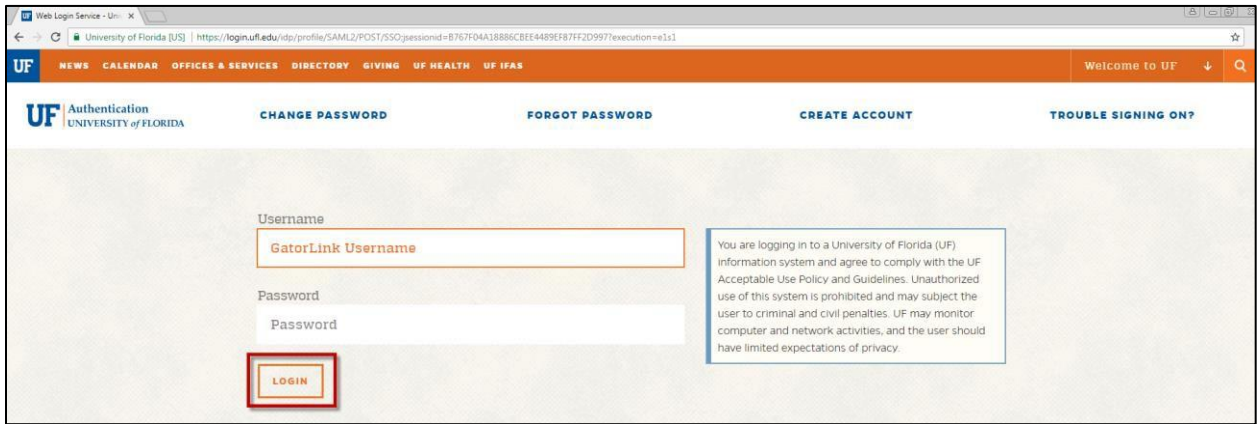

**Step 19:** You are successfully logged into the myTraining application when you can see the myTraining Dashboard. Use the **Activity Search** button or the **Search icon** to locate the training that you have been required to complete.

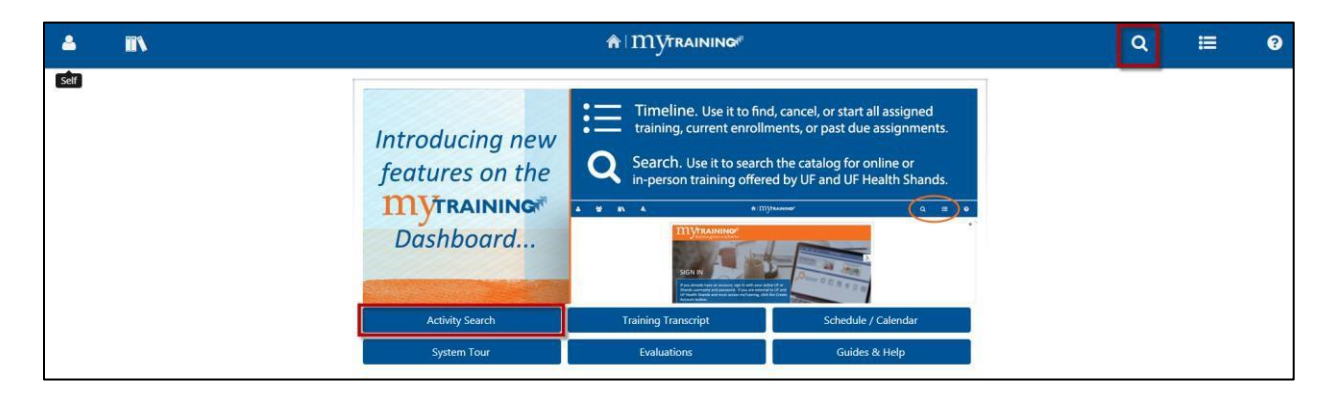

For additional assistance with this process, please call the **UF Health Technical Support Center** at **352-265-0526** or email the myTraining support team directly at [mytraining@health.ufl.edu.](mailto:mytraining@health.ufl.edu)

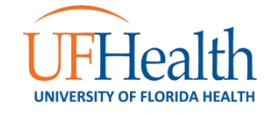